# **부산가톨릭대학교 출결 시스템 학생 안내**

출결관리 시스템 사용자 안내

## **01 전자출결 APP 설치하기** 출결관리 시스템 사용자 안내

**안드로이드**

**Play 스토어**에서 **" 부산가톨릭대학교 전자출결"** 검색 후 어플을 설치하세요.

**I Phone**

**App Store** 에서 **" 부산가톨릭대학교 전자출결"** 검색 후 어플을 설치하세요.

## **01 전자출결 APP 설치하기**

대학교 포털 로그인 비밀번호 입력

후 로그인

**안드로이드용 설치 및 설정**

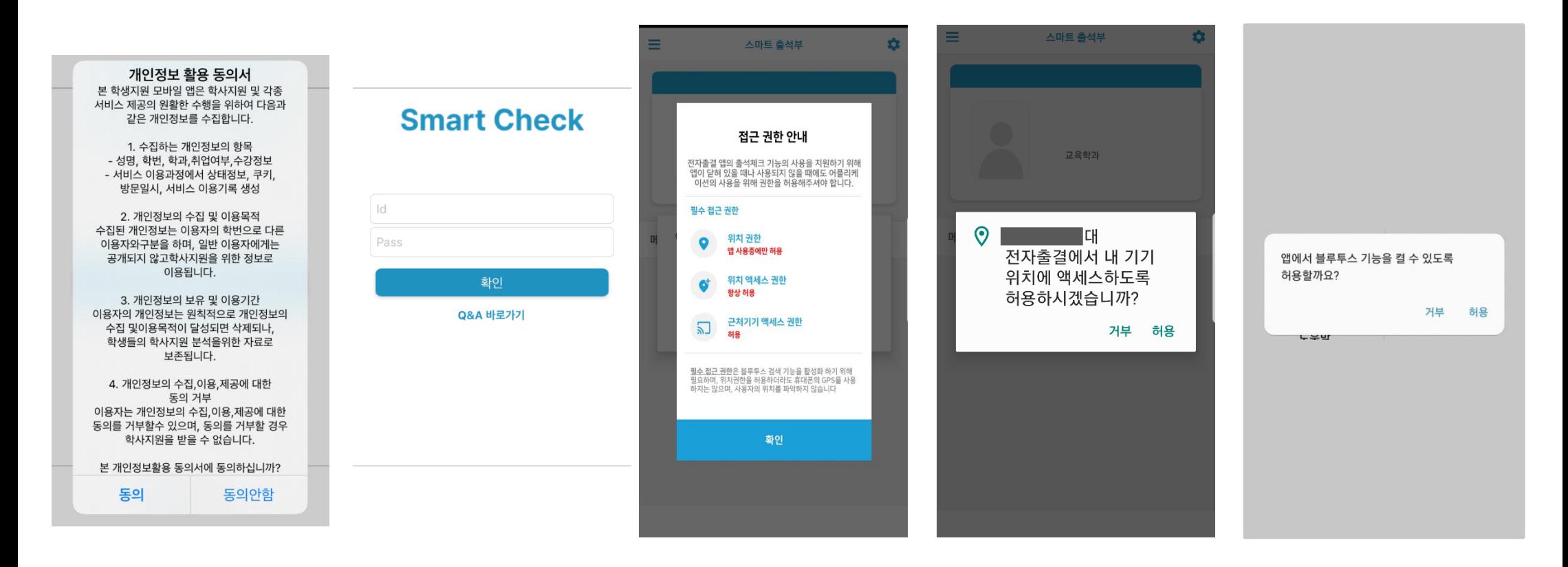

1) 개인정보 활용동의- [동의]선택 2) ID : 대학교 포털 ID 3) 위치정보 권한 – [허용]선택 4) Bluetooth 권한요청 - [허용]선택 비밀번호 :

### **안드로이드용 설치 및 설정 - 위치 허용하기**

#### **전자출결 앱 – 위치 – 항상 켜짐 (필수)**

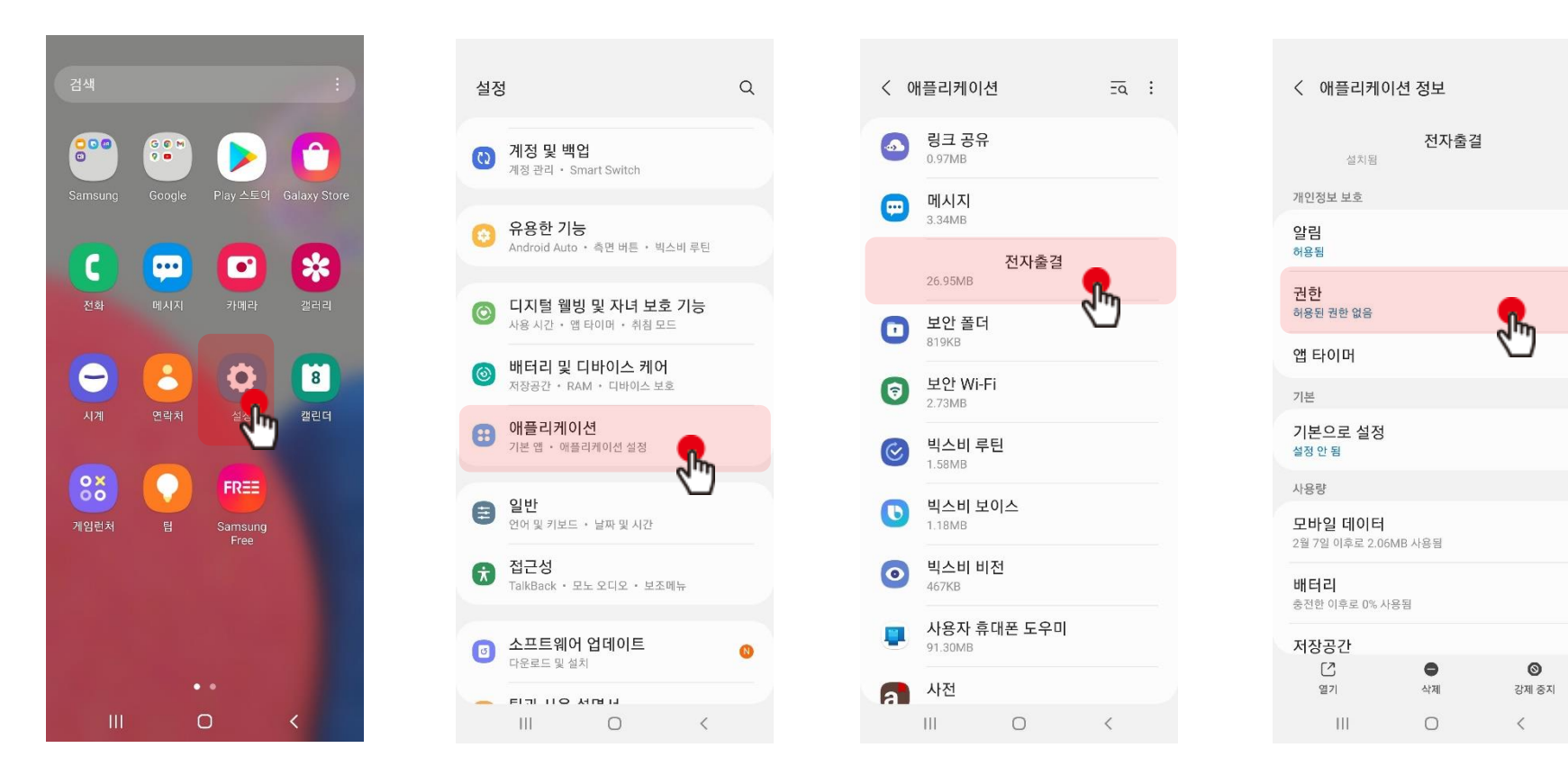

**설정 클릭**

**애플리케이션 클릭 전자출결 앱 클릭 권한 클릭**

### **안드로이드용 설치 및 설정 - 위치 허용하기**

#### **전자출결 앱 – 위치 – 항상 켜짐 (필수)**

### **※ OS 버전이 12이상인 경우 추가 설정**

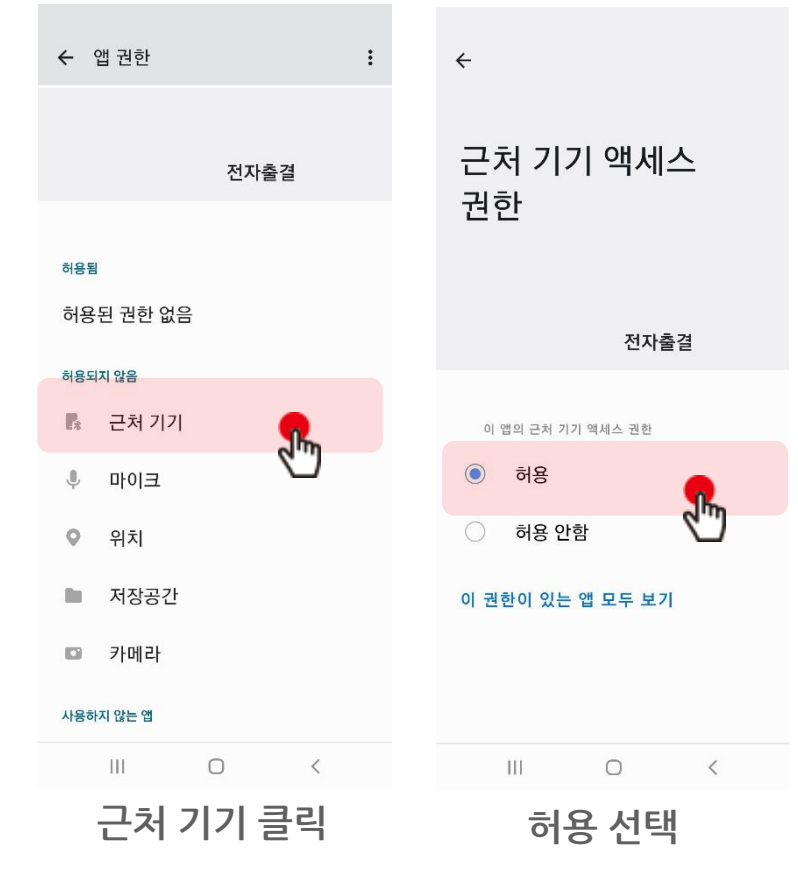

#### **※ 공통 설정**

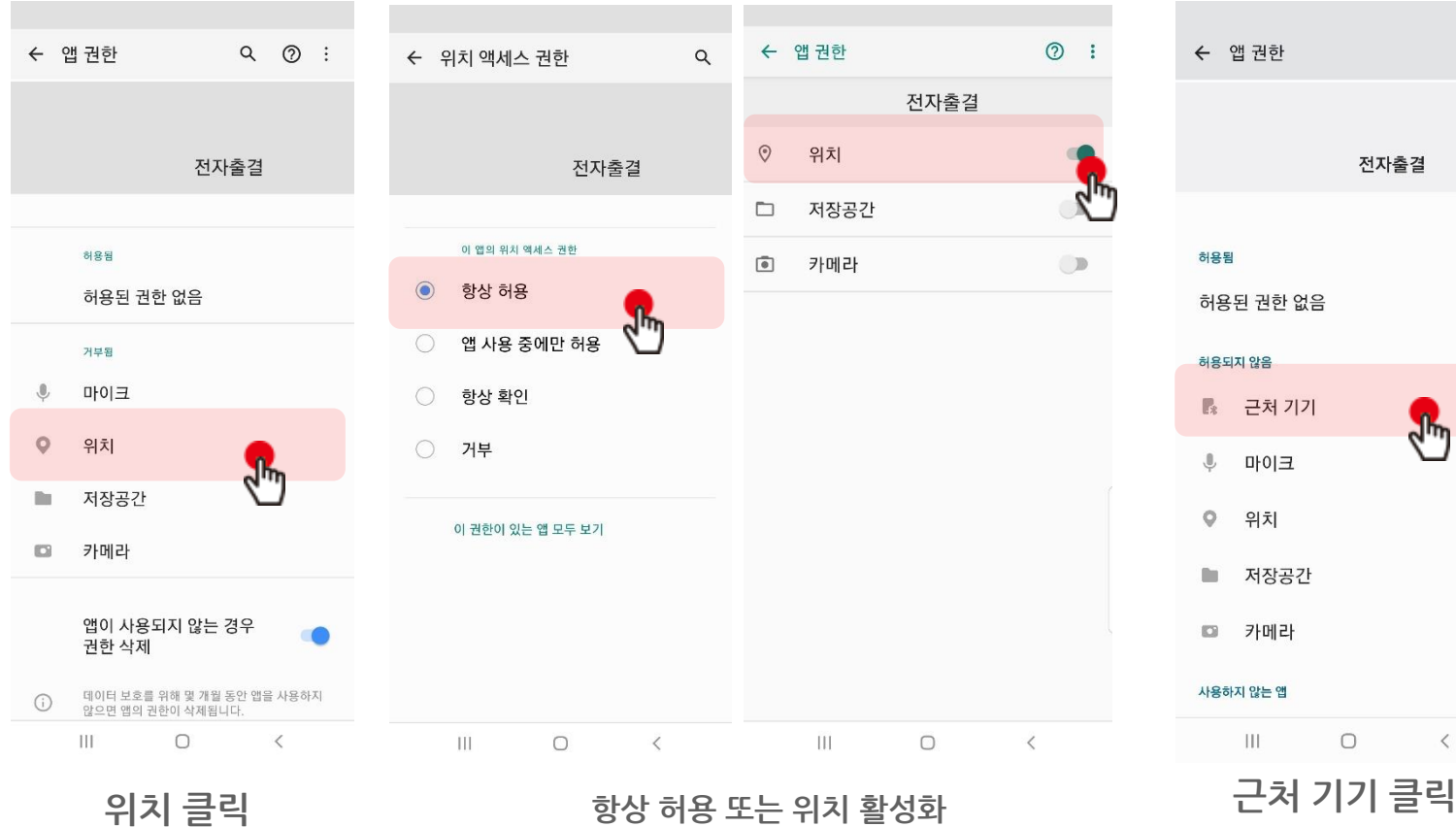

**※ 안드로이드 버전에 따라 화면이 다를 수 있음**

## **01 전자출결 APP 설치하기**

**iOS(아이폰)용 설치 및 설정**

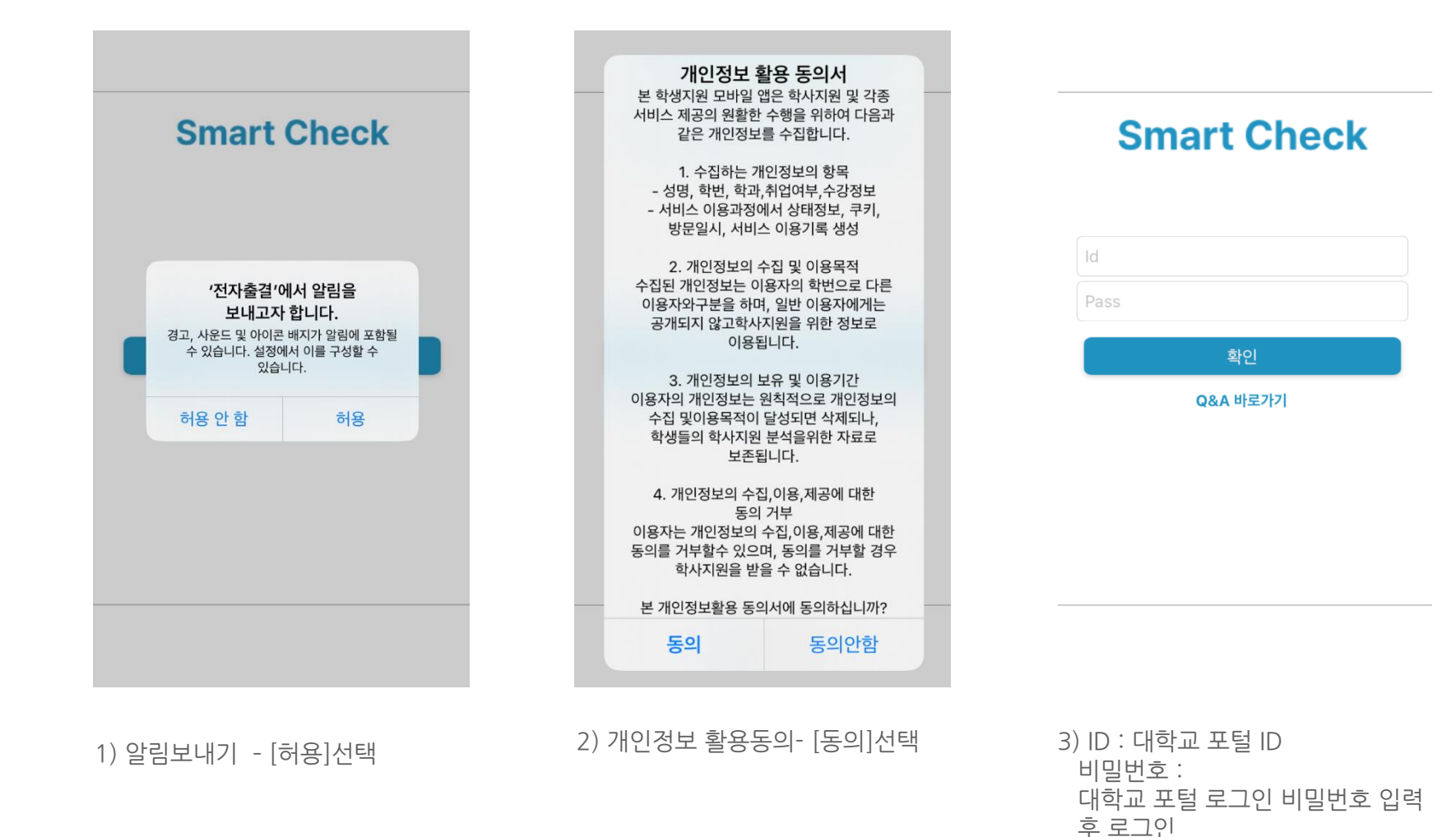

**iOS(아이폰)용 설치 및 설정**

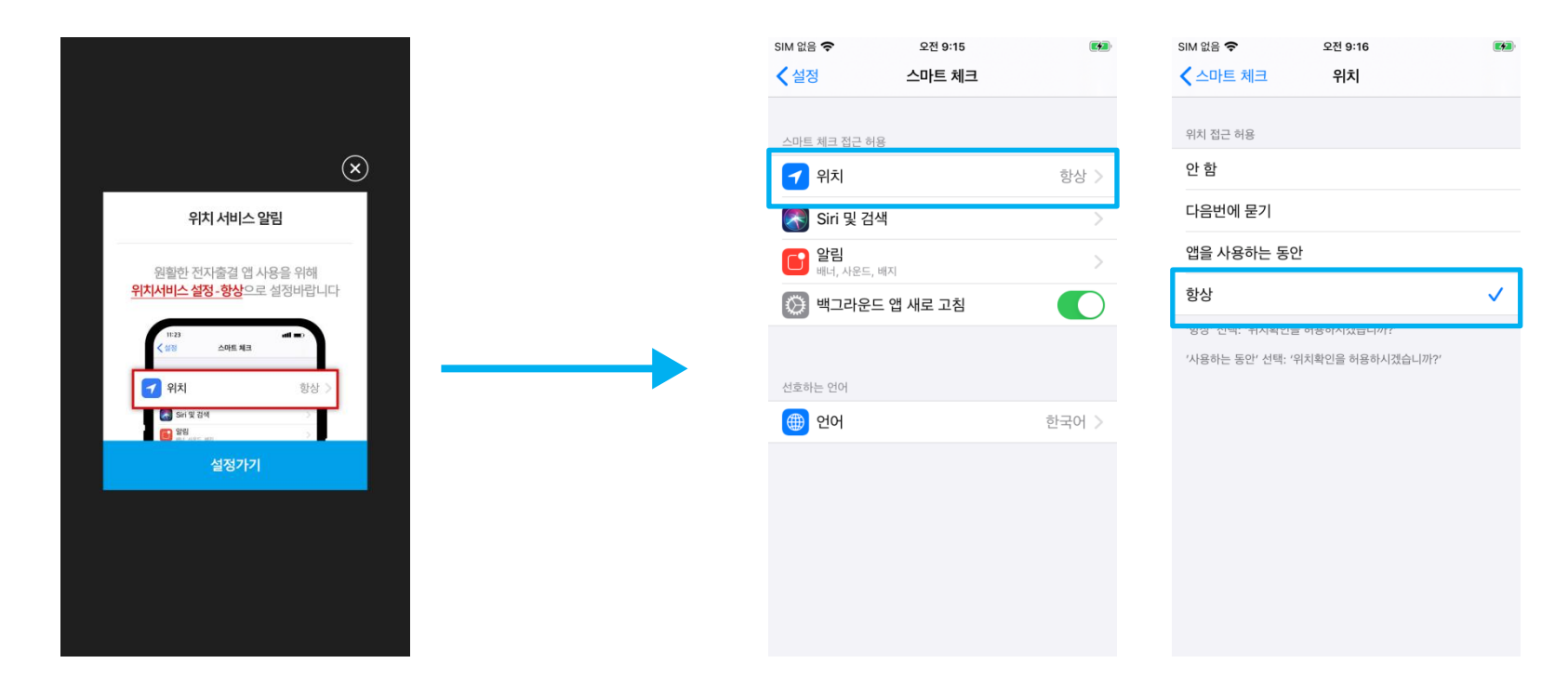

\* 위치 서비스 알림 확인 1)위치 클릭 2) 항상으로 설정 원활한 전자출결 앱 사용을 위해 **위치서비스 설정- 항상**으로 **설정**바랍니다. 설정을 위해서는 **설정가기**를 누르면 해당 페이지로 **이동**합니다.

\* 메인 화면에서 '**설정**' **버튼**을 누르면 동일한 화면이 나타납니다.

## **01 전자출결 APP 설치하기**

**iOS(아이폰)용 설치 및 설정**

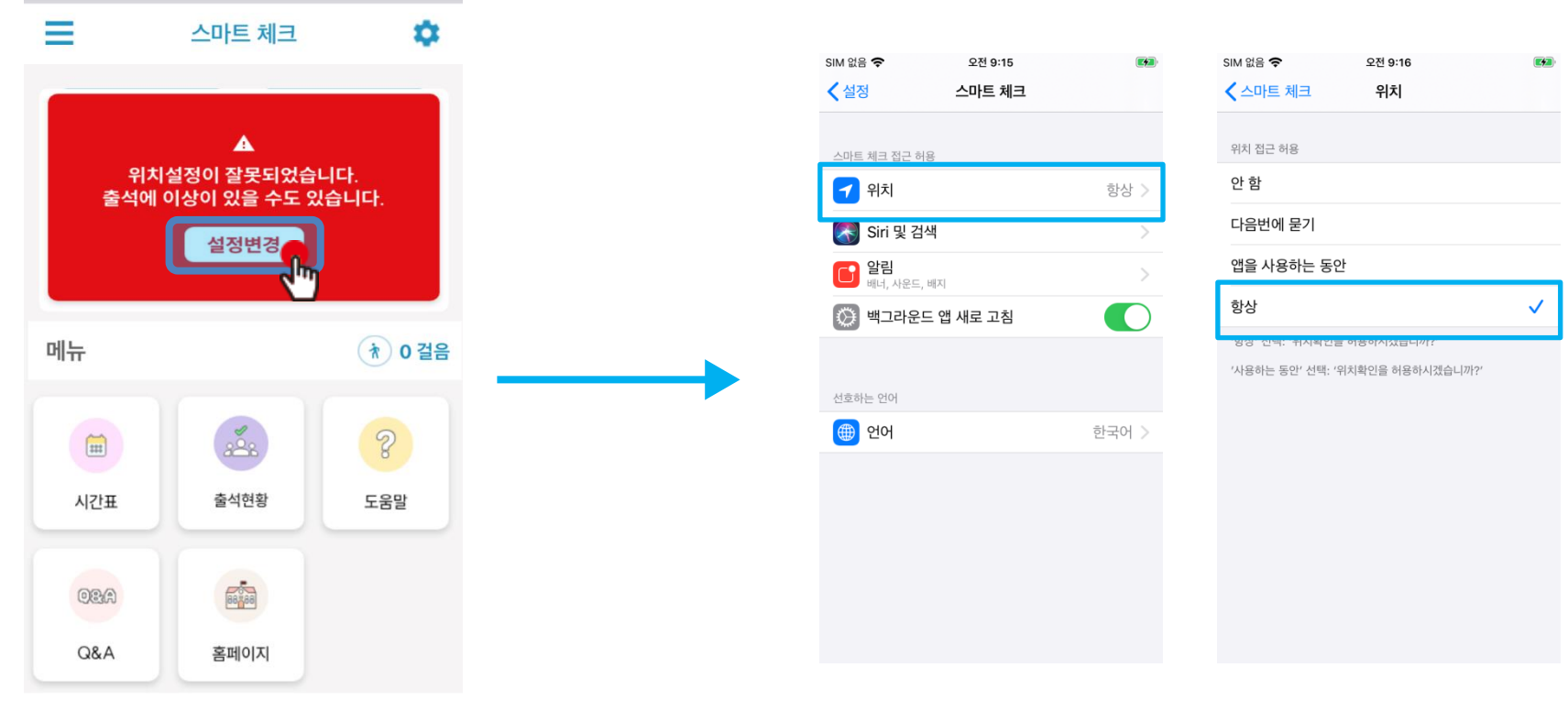

1)위치 클릭 2) 항상으로 설정

\* 위치 설정이 '항상'으로 체크 되어 있지 않을 때 해당 화면이 나타납니다. '\* '**설정 변경**'버튼을 눌러 위치 설정을 '**항상**'으로 설정해주시기 바랍니다.

# **02 출석체크 Flow**

## **02 출석체크 Flow**

### **학생화면**

#### **사용방법** \* 안드로이드용과 iOS용 공통

1) 출석체크 버튼 클릭

2) 결석사유등록 버튼 클릭 후 결석 사유 입력

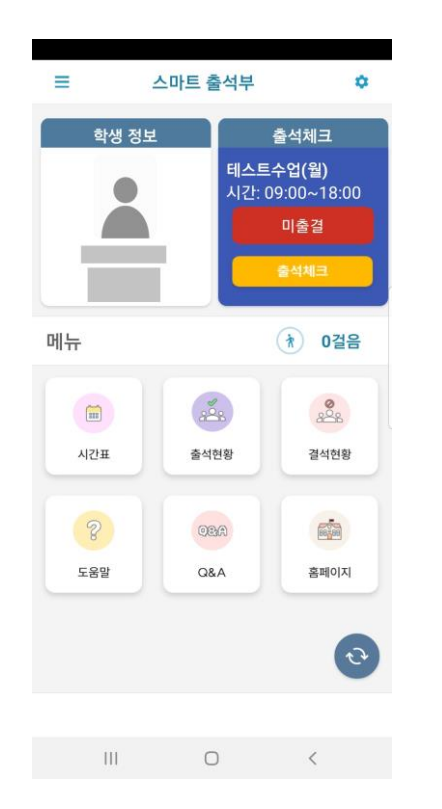

 $\overline{\phantom{a}}$ 결석사유등록 출석체크 <mark>- 년 1 월 일</mark><br>- 처리중 입니다. 테스트수업(월) 10주차 (09:00 ~ 18:00)  $\mathop{\rm III}$  .  $\circ$  $\prec$ 

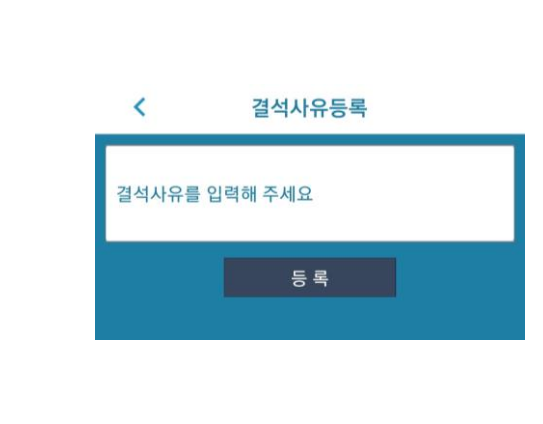

#### \* 결석사유 입력란

지각 혹은 결석 사유 발생시, 사유를 입 력하면 교수자에게 입력내용이 실시간 전달됨. 단, 출석결과와는 무관한 교수 자의 참고사항임.

출석체크 클릭 접대 기업 기업 기업 설석사유등록 클릭

**03 학생 출석체크**

출결관리 시스템 사용자 안내

## **03 학생 출결체크**

### **안드로이드용 출석체크**

#### **화면 (1)**

앱에서 출석체크 버튼이 나타나면 학생 출석체크가 가능함.

화면 (1) 화면 (2)

#### **화면 (2)**

학생 앱에서 출석체크 버튼을 클릭하면 출결 처리 됨.

#### **화면 (3)**

[메인화면-설정]에서 [화면 (3)]와 같이 블루투스 설정을 할 수 있음 스마트 워치 등 **웨어러블 기기**를 **사용**하는 경우 **항상켜기**로 **설정**해야합니다.

 $\Box$ 

 $\checkmark$ 

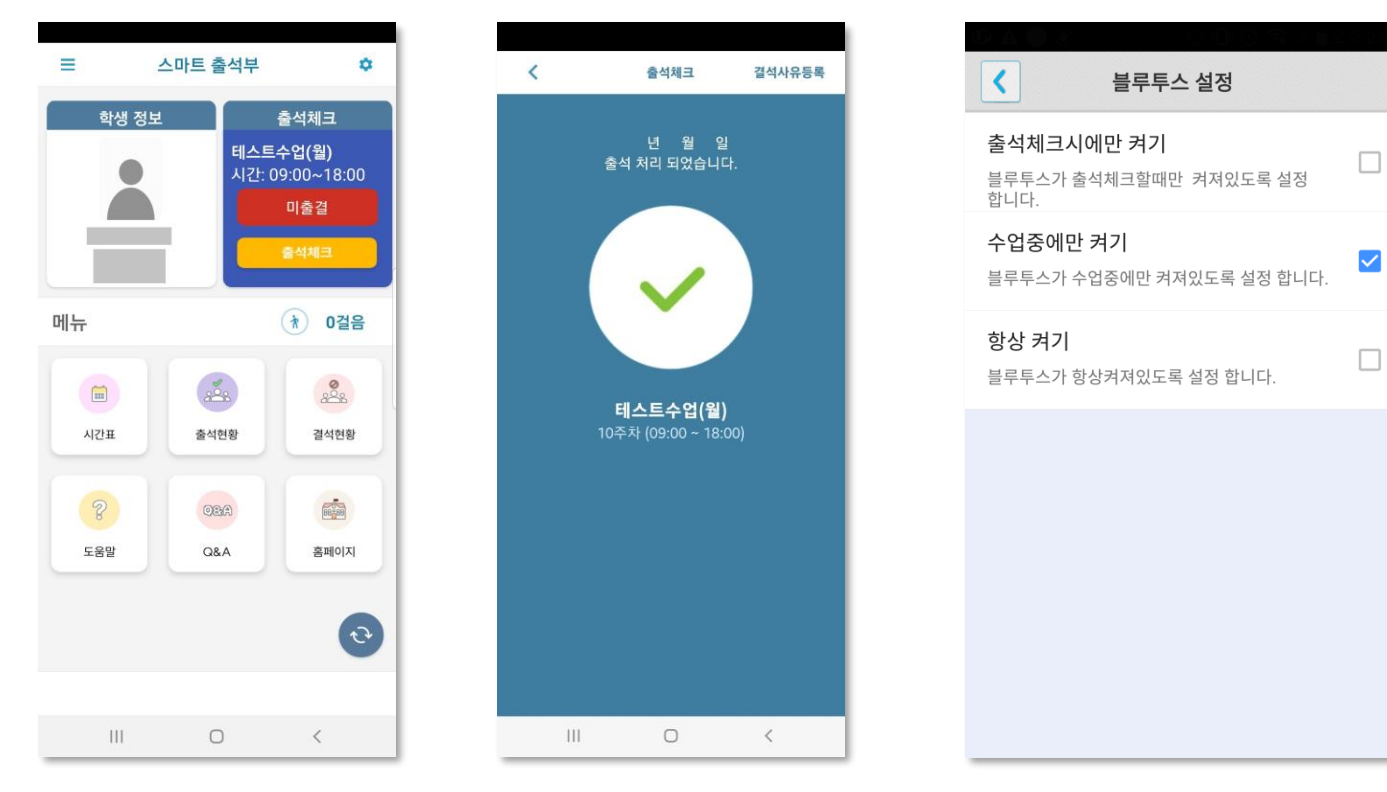

### **03 학생 출결체크 iOS용 출석체크**

#### **화면 (1),(2)**

교수님이 출석체크를 하면 [화면(1)] 또는 [화면(2)]의 상단에 출결알림 메세지가 나타남.

#### **화면 (3),(4)**

앱에서 출석체크 버튼이 나타나면 학생 출석체크가 가능함. 학생 앱에서 출석체크 버튼을 클릭하면 출결 처리 됨.

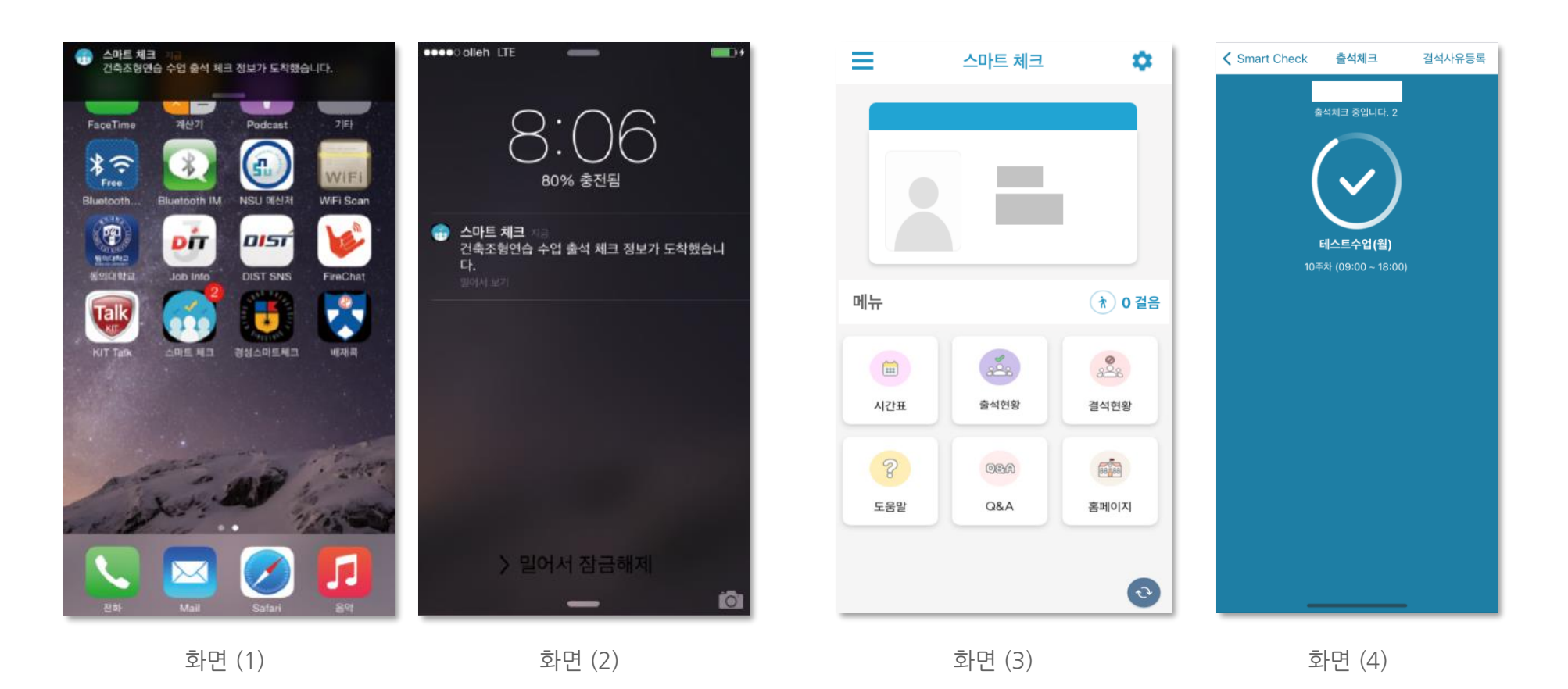

## **03 학생 출결체크**

출결관리 시스템 사용자 안내

### **학생 출석체크 방법 : 교수 출석체크 후 학생 출석체크 교수자 출석체크(20초) 후 출석체크 화면에서 저장 버튼을 클릭하기 전까지 학생은 자신의 출석체크를 추가로 할 수 있습니다.**

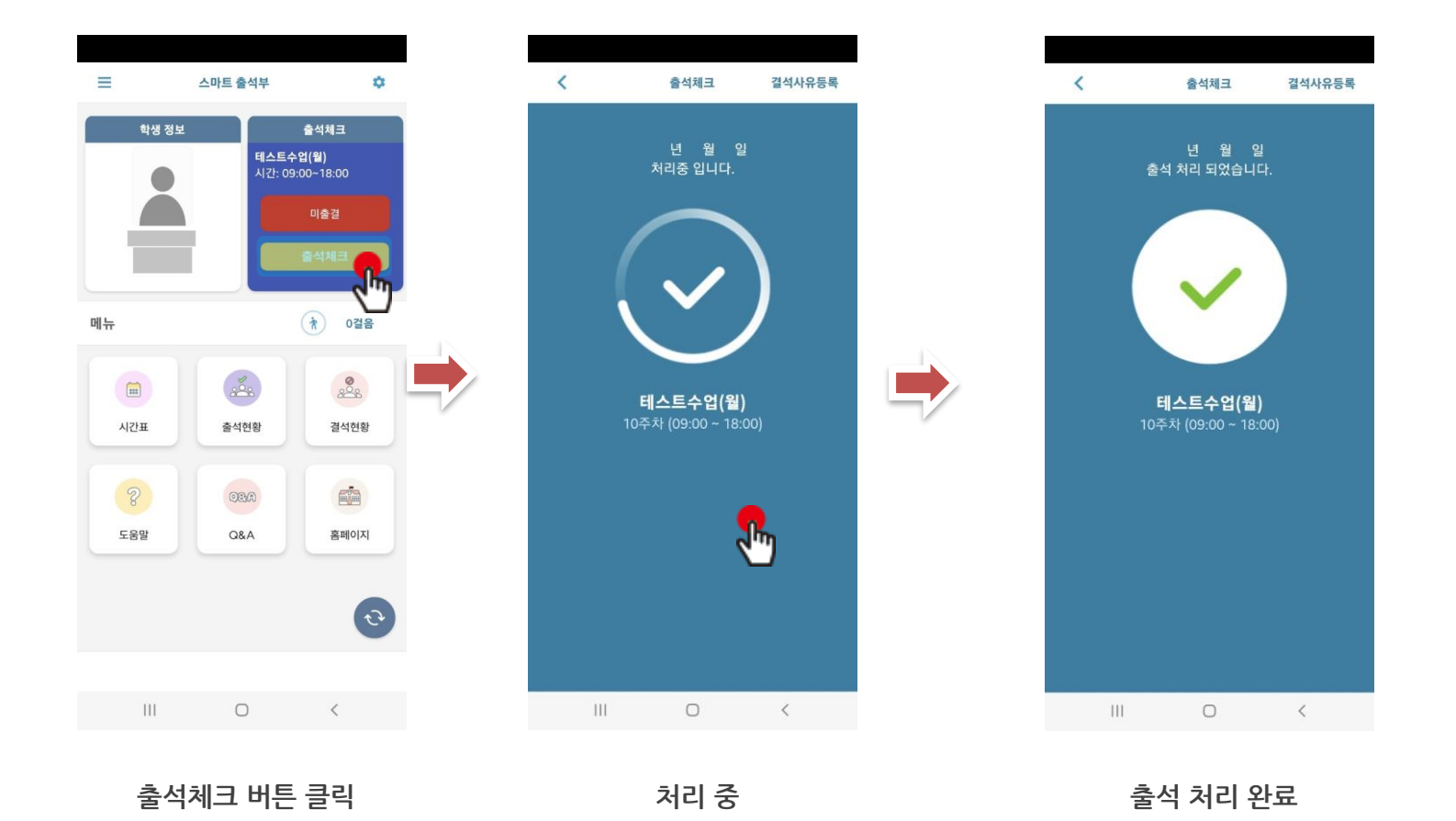

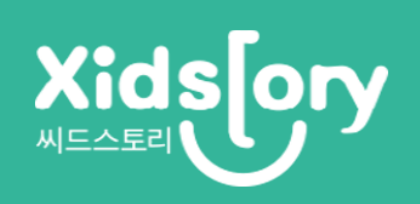